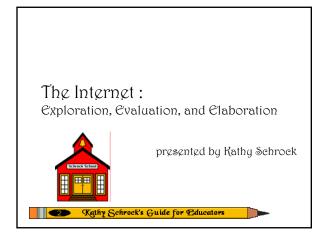

# The Full Intinerary

- The Web browser
- Using hypertext links
  The web blowser
  Using hypertext links
  The web blowser
- Entering URLs
- E-mail
- Saving files
- Transferring files
- HTML and you
- Evaluation of pages
- · Searching tips

©1995-2002. Kathy Schrock. All rights reserved.

#### Exploration

- · History of the Internet
- Parts of the Internet
- Using the World Wide Web
- Browsers and browser practice
- Uniform Resource Locators (URLs)

©1995-2002. Kathy Schrock. All rights reserved.

#### What is the Internet?

- Computers connected together are called a network
- Networks let computers share programs and information.
- The Internet is a network of many smaller networks made up of millions of personal computers connected to thousands of host servers.

©1995-2002. Kathy Schrock. All rights reserved.

# Everyone's computer connected!

# Segments of the Internet

- World Wide Web
- E-mail
- FTP
- Newsgroups

#### World Wide Web (WWW)

- Includes text and pictures
- Hypertext and non-linear
- Sound and video can be accessed
- Point-and-click
- Use a Web browser to access

©1995-2002. Kathy Schrock. All rights reserved.

#### Electronic Mail (E-mail)

- Electronic mail allows you to send and receive electronic messages
- Fast and convenient
- Can also include attachments like files and pictures with e-mail messages

©1995-2002. Kathy Schrock. All rights reserved.

#### File Transfer Protocol (FTP)

- FTP is a way to share files and programs
- Download files from large archives to your own computer
- Done via the browser or a special piece of FTP software

©1995-2002. Kathy Schrock. All rights reserved

#### Newsgroups

- Bulletin-board discussion groups based on various topics
- Thousands exist
- A good place to get information about an area of interest
- Remember that the responses come from all types of people

©1995-2002. Kathy Schrock. All rights reserved.

# Using The World Wide Web

#### Web Browsers

- A computer program that lets you access the WWW and "browse" the Internet for information
- Common browsers:

Netscape Navigator Internet Explorer

#### Web Sites

- A single group of many pages dealing with the same topic and written by the same person is called a Web site.
- A Web site is like a magazine with many articles. A home page is like a front cover that tells what is inside.

©1995-2002. Kathy Schrock. All rights reserved

#### Browser Practice #1

- Start the browser by clicking on the icon.
- Locate the following:
  - Scroll bars
  - Title
  - Heading
  - Name of person who designed the page
- · Close the browser.

©1995-2002. Kathy Schrock. All rights reserved.

#### Hypertext Links

- Underlined words on a Web page that allow you to jump to another place or Web page
- They look like this: the survey included
- Hidden codes are attached to these words
- This coding is called Hypertext Markup Language (HTML)

©1995-2002. Kathy Schrock. All rights reserved

#### More on Links

• The links might be in the form of pictures such as

- Links might lead to text, video, or sounds
- When you move your cursor over a link, it turns into a pointing finger

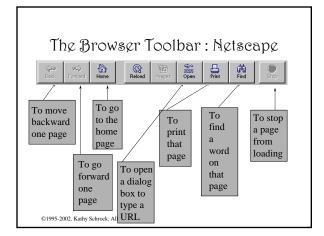

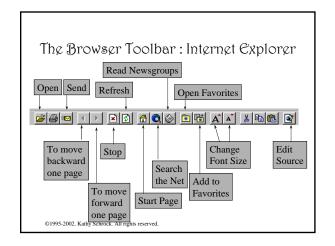

#### Browser Practice #2

- · Open the browser
- Using the scroll bars, find a hypertext link and click on it
- Use the BACK button on the browser to come back to the home page
- · Close the browser

©1995-2002. Kathy Schrock. All rights reserved

#### Uniform Resource Locators

- A URL is the unique address assigned to each page on the World Wide Web
- Your browser uses the URL to find information located on another computer and to retrieve the corresponding page situated on that server

©1995-2002. Kathy Schrock. All rights reserved.

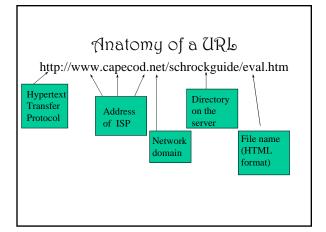

#### Different Protocols on the Net

http:// hypertext transfer protocol (WWW)

ftp:// file transfer protocol

news: newsgroup mailto: e-mail address

©1995-2002. Kathy Schrock. All rights reserved.

#### Different Domains on the Net commercial .com .net network .edu educational organization .org .net network .mil military .gov government ©1995-2002. Kathy Schrock. All rights reserved

# Speaking "URL"

http://www.capecod.net/~kschrock/index.htm

h-t-t-p colon slash slash

w-w-w dot capecod dot net

slash tilde kschrock

slash index dot htm

## Browser Practice #3

- Open the browser.
- Choose FILE, OPEN LOCATION (Netscape Navigator)
- Choose FILE, OPEN
  (Internet Explorer)
- Type http://cnn.com/
- Click on OPEN
- Click on the *BACK* button
- Click in the location box
- Hit the delete key
- Type http://cnn.com/
- · Hit enter key
- Close the browser

©1995-2002. Kathy Schrock. All rights reserved.

#### Evaluation

- Bookmarks
- Search engines
- Directories
- Evaluation of sites

©1995-2002. Kathy Schrock. All rights reserved.

#### Bookmarks

- A feature that lets you tell your browser to save your favorite URLs
- Lets you jump directly to a Web page you are interested in
- Saves the information that is in the title tag of the page you are viewing
- Don't get carried away by bookmarks!

©1995-2002. Kathy Schrock. All rights reserved

#### Adding Bookmarks Practice

- Open browser
- •Click on Bookmarks
- •Click on Add Bookmarks

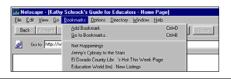

©1995-2002. Kathy Schrock. All rights reserved.

# Checking Bookmarks

- Click on Go to Bookmarks
- Your newly added bookmark will be at the bottom of the list

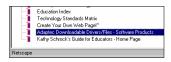

©1995-2002. Kathy Schrock. All rights reserved

# Organizing Bookmarks

- You can create folders to organize your bookmarks
- Choose
  Bookmarks
  Go to Bookmarks
  Item

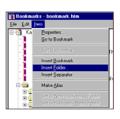

## Search Engines

- Also known as "spiders" or "robots"
- Computer programs that go out on the Internet, collect data from the servers, and index it so it is searchable by keyword
- → Altavista (http://altavista.digital.com/)
- →HotBot (http://www.hotbot.com/)
- →Excite (http://www.excite.com/)

©1995-2002. Kathy Schrock. All rights reserved

#### Directories

- Collections of resources that are compiled by human beings
- May be general or subject-specific
- May also be keyword-searchable
- → Yahoo (http://www.yahoo.com/)

©1995-2002. Kathy Schrock. All rights reserved.

#### Search Engine Practice

- Open your browser
- Choose File, Open Location
- Type http://altavista.com/
- Choose Open
- Choose the *Advanced Search* option

continued...

©1995-2002. Kathy Schrock. All rights reserved

#### Search Engine Practice

• Type this in the large box :

teachers AND elementary

- Press the search button
- This phrase will only return Web pages with both of these words occurring on them

continued...

©1995-2002. Kathy Schrock. All rights reserved.

#### Search Engine Practice

- Type this in the large box :
  - teachers OR elementary
- Press the search button
- This phrase will return Web pages with either of these words occurring on them
- This is called Boolean searching

©1995-2002. Kathy Schrock. All rights reserved

# Directory Practice

- Click in the *Location* box of your browser
- Hit the delete key
- Type this URL in the box:

http://www.yahoo.com/

- · Choose a section and then browse around
- Type a search term in the search box

# Evaluation of Sites

- Students need to be able to critically evaluate a Web page for authenticity, applicability, authorship, bias, and usability
- It is important to practice this skill with any Web pages you choose to use in the classroom

©1995-2002. Kathy Schrock. All rights reserved.

#### Evaluation of Sites Practice

- Go to Kathy Schrock's Guide for Educators http://discoveryschool.com/schrockguide/
- Choose a subject area of interest to you
- Find a site and, using the evaluation checklists, evaluate the site for content and technical design

©1995-2002. Kathy Schrock. All rights reserved.

#### **Claboration**

- · Saving files and graphics to a diskette
- Hypertext Markup Language (HTML)

©1995-2002. Kathy Schrock. All rights reserved

#### Saving Files

- To save the text from a page you are viewing choose *File-Save As*
- Save as either HTML or text file format
- Save as HTML if you are going to view the file in a browser
- Save as text if your are going to use in a word processing program

©1995-2002. Kathy Schrock. All rights reserved.

# Saving Graphics

To save a graphic appearing on a Web page

- On a Windows machine
  - -- click on the right hand mouse button
  - -- choose Save image as
- On a Mac
  - --click and hold down the mouse button over the graphic
  - --choose Save image as

©1995-2002. Kathy Schrock. All rights reserved.

# Graphics Information

- The World Wide Web recognizes two main file formats for pictures
- GIF -- best used for line art
- JPEG -- best used for photographs

# Web Saving Practice

- Open your browser
- Find a page which interests you with text and at least one picture
- Save the text to your diskette
- Save the graphics to your diskette
- In your browser, choose File-Open File
- Open the files on your diskette

©1995-2002. Kathy Schrock. All rights reserved

#### Hypertext Markup Language

- An HTML file is a simple text file that works like a set of instructions for what a Web page should look like
- HTML tells a browser how to put a Web page together
- It assumes that each Web page has common elements such as titles, headings, lists, graphics, and hypertext links

©1995-2002. Kathy Schrock. All rights reserved.

#### HTML Introduction

- HTML is a text file written with special tags
- You can write these files with any word processing program
- These tags tell your browser how to look when the page is loaded and also give instructions for retrieving and displaying images

©1995-2002. Kathy Schrock. All rights reserved

#### HTML Tags

- HTML tags are always written inside angled brackets <LIKE THIS>
- Each tag gives a unique kind of instruction
- There are standardized tags (HTML 4) and browser-specific tags

©1995-2002. Kathy Schrock. All rights reserved.

# Tags Defined

- Different types of tags give a unique type of instruction
  - Heading size: 6 sizes from large to very small
  - Text appearance : **bold**, *italic*, or <u>underline</u>
  - Line formatting : paragraphs and lists
  - Horizontal rule : line that divides a page
  - Image file location
  - Hypertext link location

©1995-2002. Kathy Schrock. All rights reserved

#### HTML Source Code Practice

- Open your browser
- Choose View-Document Source
- Look at the source code and locate the following codes :
  - <HTML>
  - <HEAD>
- <TITLE> </TITLE>
- </HEAD>

# HTML Source Code Practice #2

- Go to http://kathyschrock.net/abceval/index.htm
- See if you can find the following codes

- <UL> unordered list- <LI> list item

- </UL> end of unordered list - <A HREF=" "></A> hypertext reference - <H2> </H2> heading size - <HR> horizontal rule

©1995-2002. Kathy Schrock. All rights reserved.

The End

et995-2002 Kathy Schrock kathy @kathyschrock.ngt